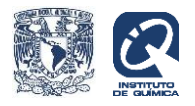

# **Repositorio del Instituto de Química (RIQ).**

**Guía de auto-archivo para la colección de tesis.**

Para entrar a la plataforma del RIQ, teclee la siguiente dirección en el navegador:

http://rdu.iquimica.unam.mx/

Esta es la página principal del Repositorio de Química.

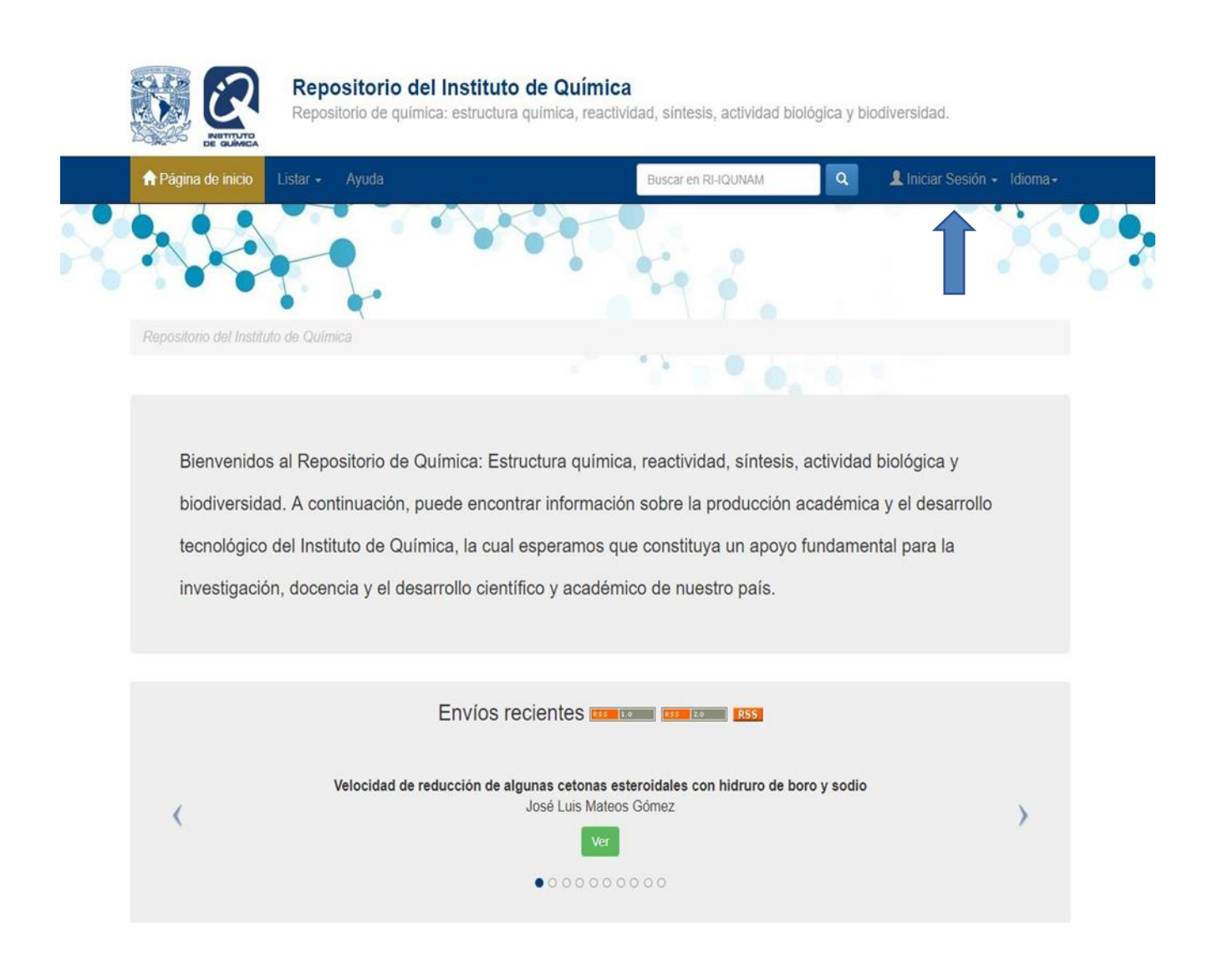

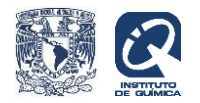

En la parte superior derecha, posicione el cursor en iniciar sesión y dé clic en envíos para acceder a la página en donde deberá teclear su usuario y contraseña:

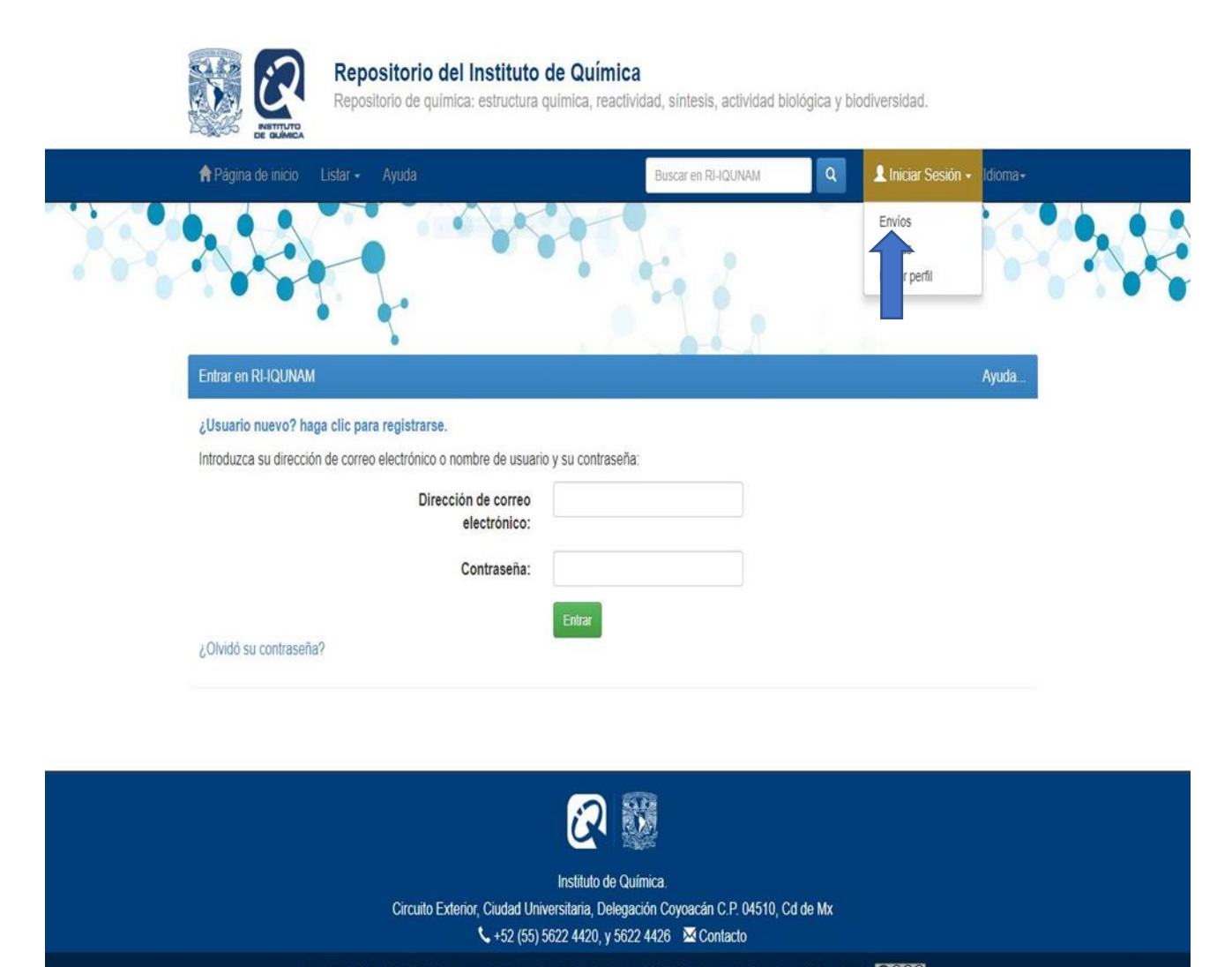

El repositorio del Instituto de Química se encuentra bajo un licencia Creative Commons Atribución - No comercial- Sin derivar 4.0 Internacional (COCO)

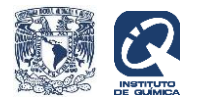

Una vez dentro del sistema, continúe en la parte superior izquierda y posicione el cursor en listar en donde aparecerá un menú con las Comunidades.

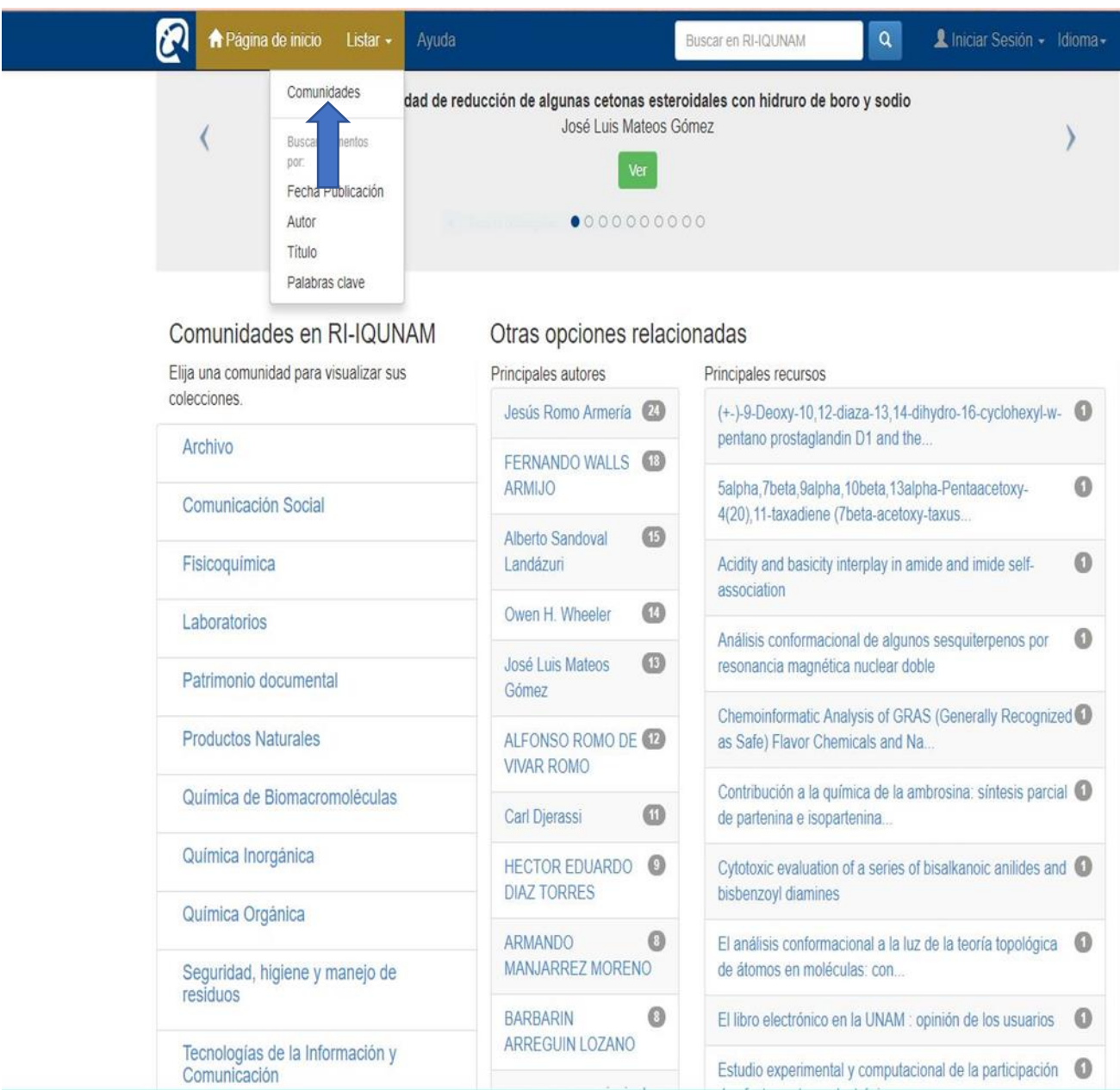

Dé clic en comunidades para ver las opciones y seleccione en cuál de ellas depositará su documento. Las comunidades corresponden a los departamentos y secciones del Instituto.

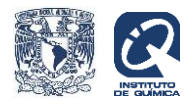

El siguiente ejemplo corresponde al depósito de una tesis en la comunidad Productos Naturales: Dé clic en tesis y después en la franja verde en donde dice "enviar un ítem en esta colección".

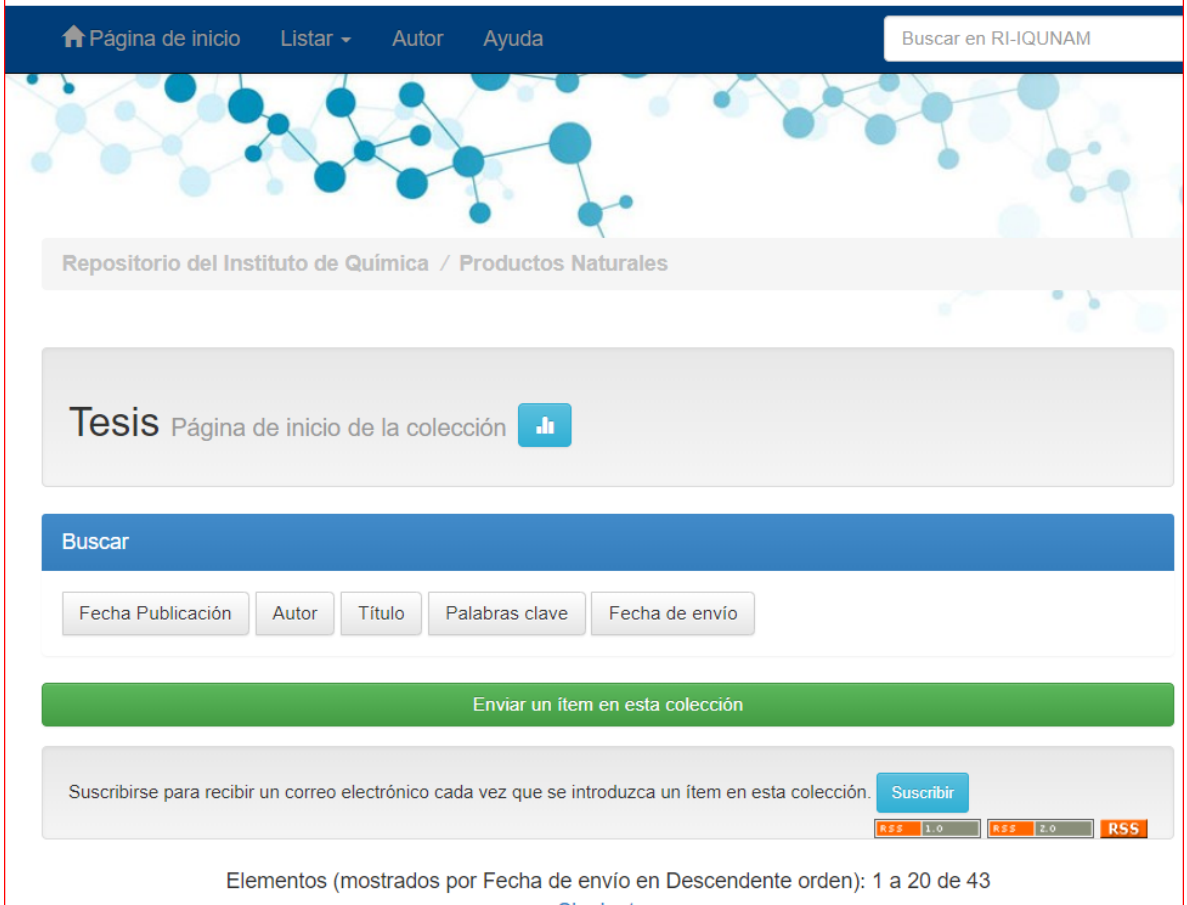

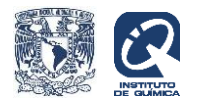

Se abrirá el formulario para empezar a llenar los campos que corresponden a la tesis que se desea depositar.

En la primera casilla deberá teclear el orcid del autor ejemplo: 0000-0002-1983-2937 o el CVU que le corresponda y darle clic en **buscar.** 

En el caso de las tesis el autor es el sustentante y el contribuidor o colaborador es el asesor.

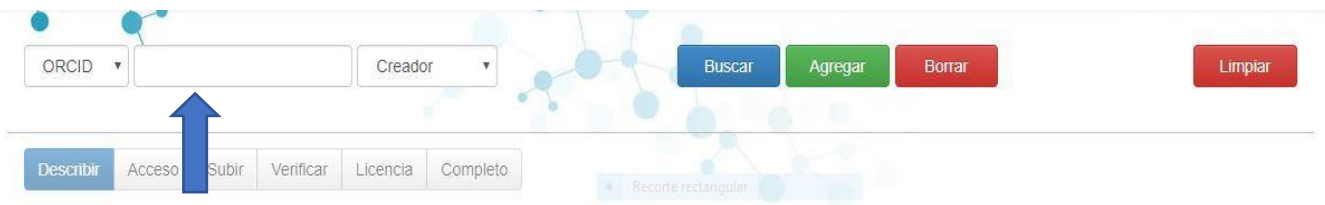

# Envío: describa el item (Más ayuda...)

Por favor, rellene la información requerida sobre su envío. En la mayoría de los navegadores puede utilizar la tecla del tabulador para mover el cursor hasta el siguiente recuadro o botón para evitar usar el ratón cada vez.

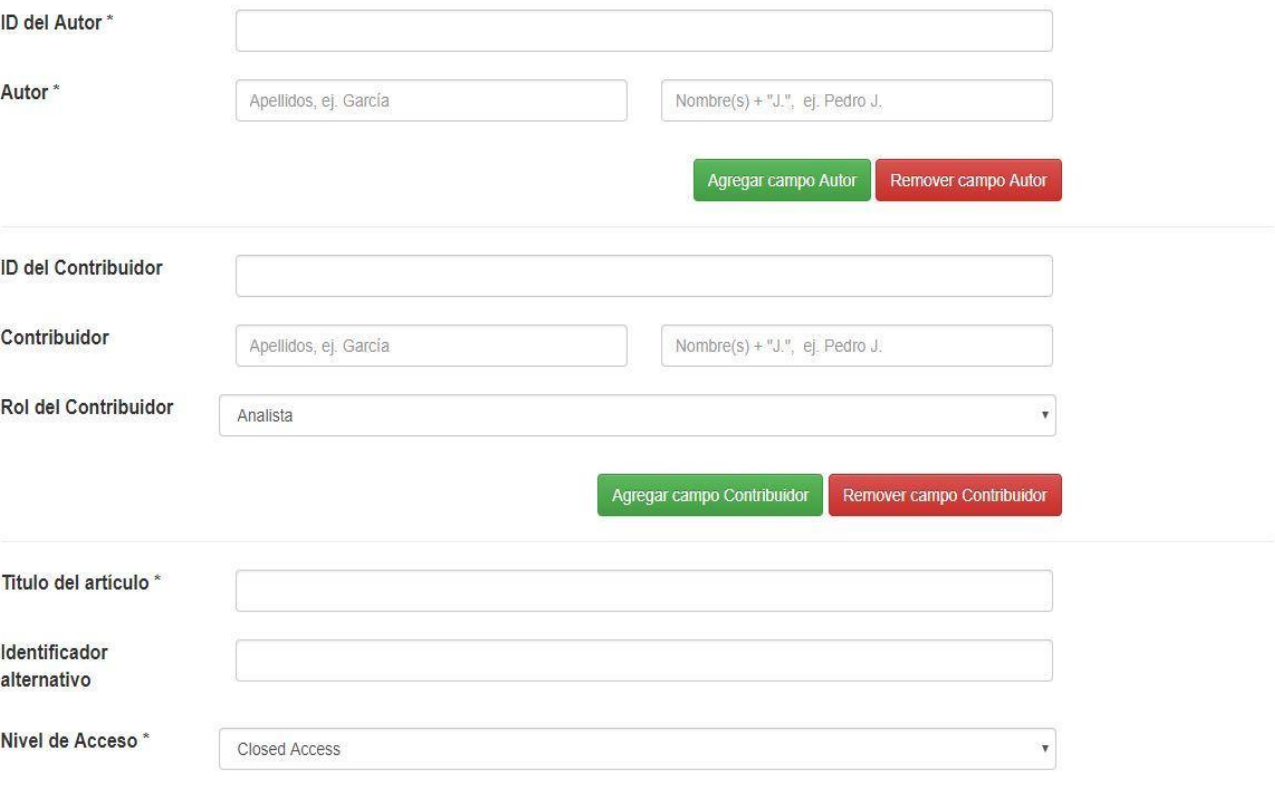

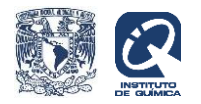

Una vez que el sistema encuentre el nombre del autor que le corresponde, dé clic en **agregar** para que se rellene automáticamente el campo de autor, y en el caso de las tesis haga lo mismo para rellenar el campo de colaborador (asesor de la tesis).

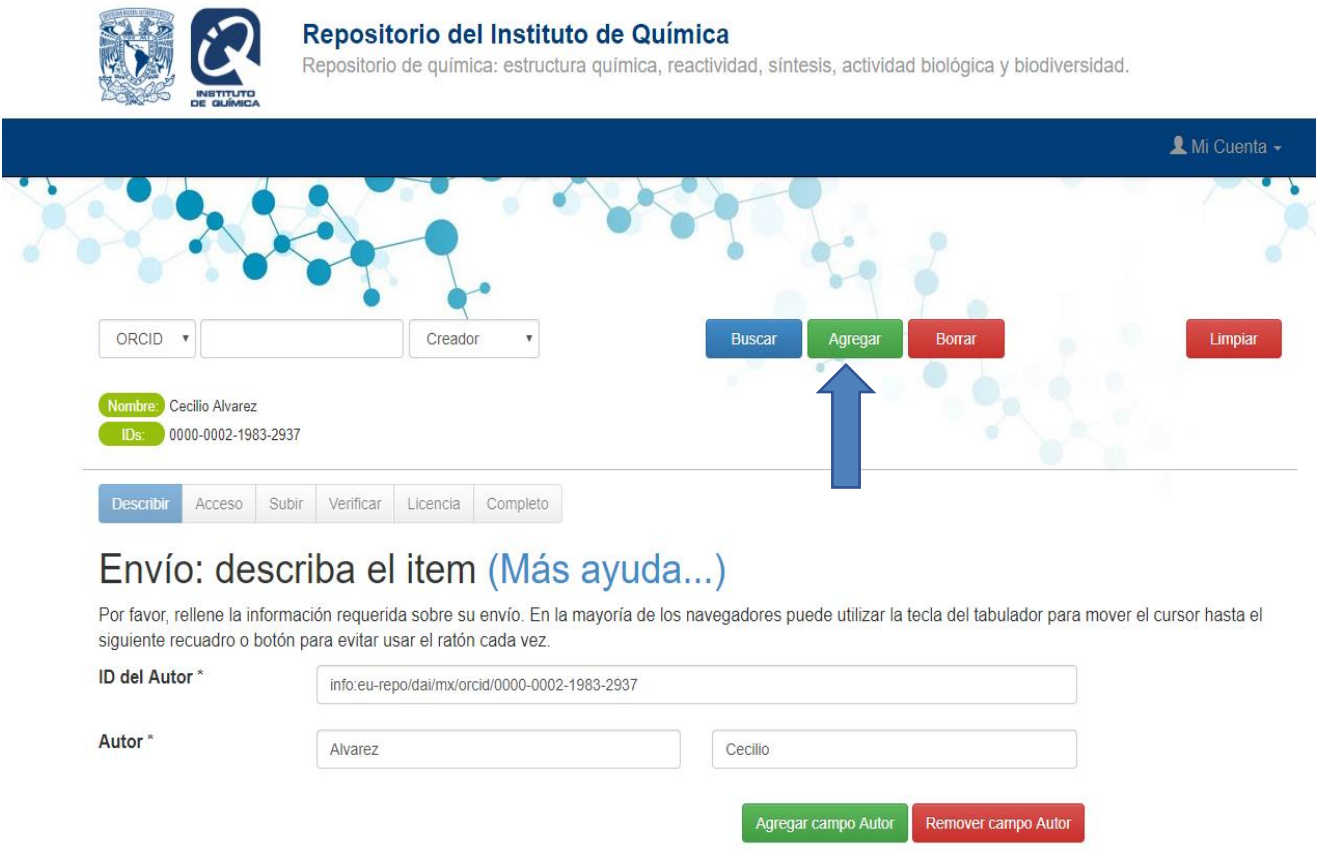

Agregue el título de la tesis con la primera palabra en mayúsculas y todas las demás en minúsculas, cambie las letras griegas por su nombre y separe los subtítulos con dos puntos espacio, ejem:

Síntesis de lactonas vía cetonas [alfa],[beta]-insaturadas

Ortopaladaciclos derivados de difenihidrazonas: sintesis, reactividad y actividad catalitica en la homo y copolimerizacion de etileno

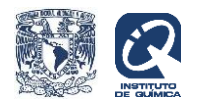

En nivel de acceso escoja de la lista acceso abierto, en licencia seleccione atribución-no comercialsin derivadas, teclee la fecha de publicación (para las tesis solo el año). Seleccione BIOLOGÍA Y QUÍMICA para el área de conocimiento, asigne las palabras clave de la tesis, continúe con el campo de institución que otorga el grado y teclee el grado obtenido.

Seleccione tesis en tipo de documento, teclee el número de páginas de que consta la tesis (opcional) y teclee la referencia del artículo que derivó de la tesis (opcional).

Continúe agregando el resumen cuya extensión puede ser hasta de 300 palabras, seleccione el idioma de la tesis y dé siguiente.

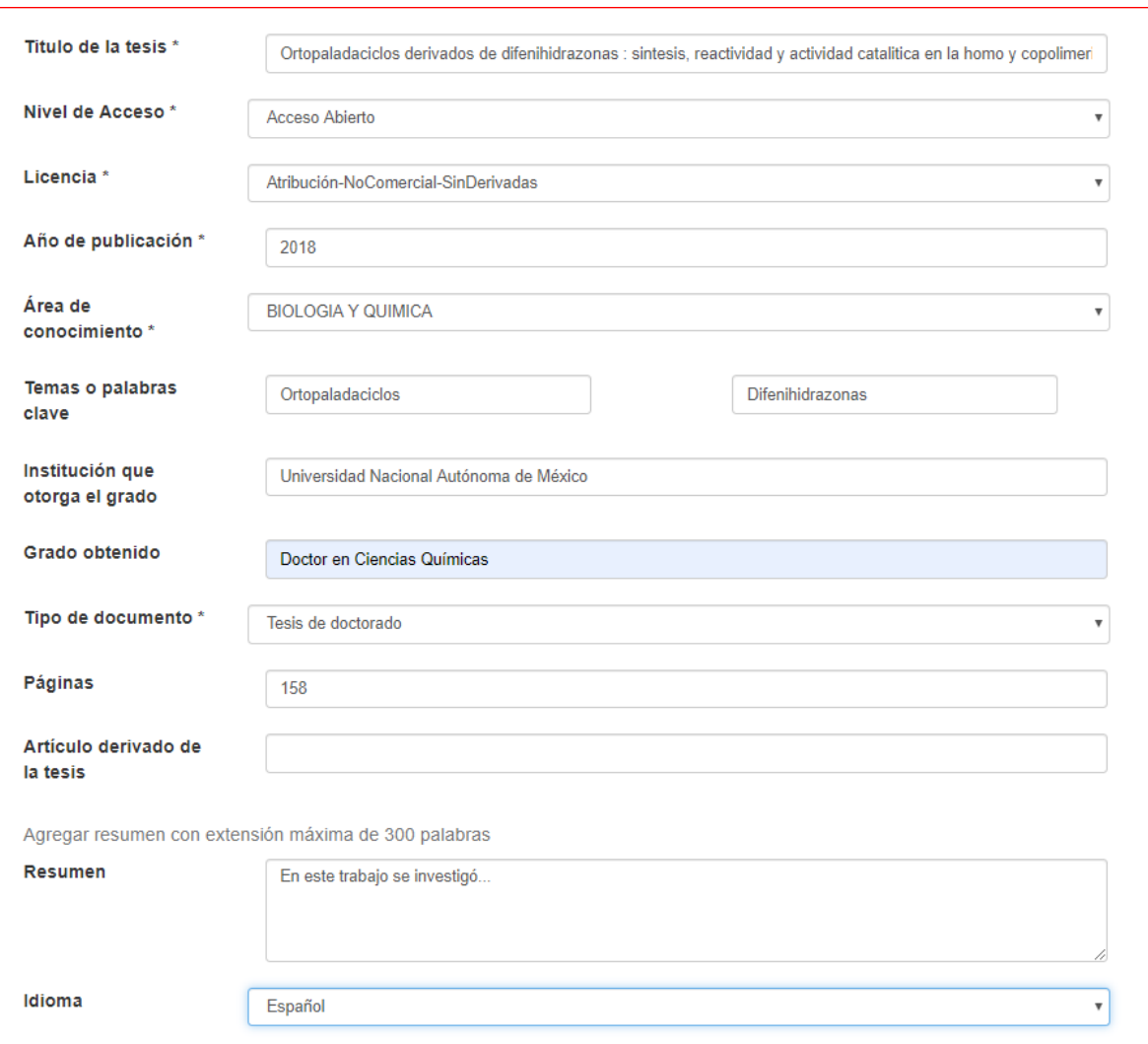

Los campos obligatorios están señalados con un asterisco \*

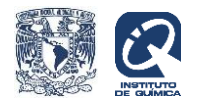

Teclee la fecha de embargo de la tesis o dé siguiente para saltarse este campo. En este momento puede depositar su trabajo adjuntando los archivos, donde dice "select a file…".

El archivo que deposite en el repositorio debe ser nombrado con la siguiente nomenclatura, omitiendo acentos y otros signos no alfanuméricos.

Apellidos (sin espacio) \_ tesis con la inicial del grado\_año\_pdf, separados por guión bajo, ejemplo:

#### [GardunoAlva\\_tesisD\\_2012.pdf](http://rdu.iquimica.unam.mx/bitstream/20.500.12214/635/1/Garduno_Alva_tesisD_2012.pdf)

Deberá adjuntar 3 archivos: la tesis completa protegida de manera que no pueda imprimirse, el graphical abstract y un archivo con la carátula y agradecimientos sin restricción de impresión.

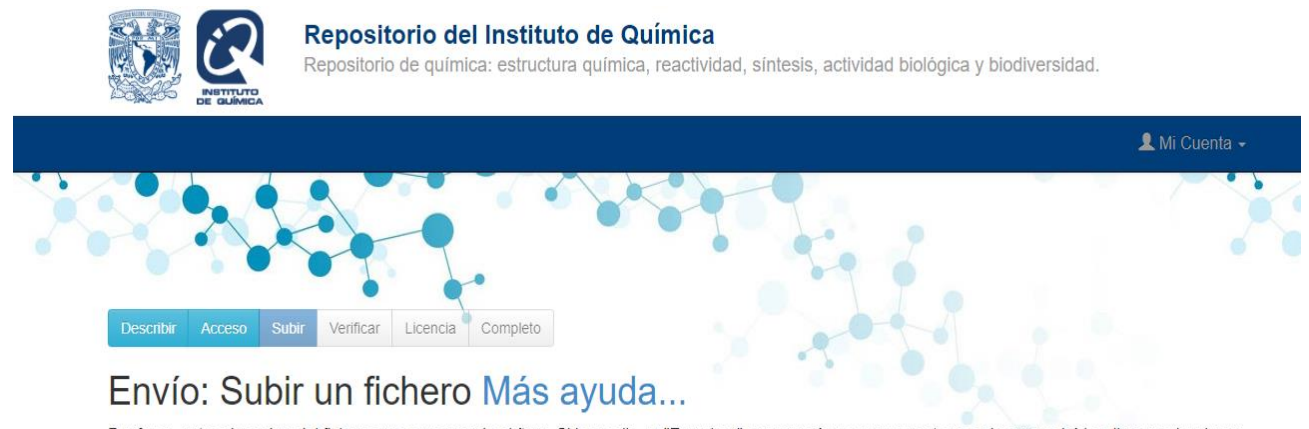

Por favor, entre el nombre del fichero que corresponda al ítem. Si hace clic en "Examinar", aparecerá una nueva ventana en la que podrá localizar y seleccionar el fichero.

Por favor, tenga en cuenta que el sistema DSpace puede preservar el contenido de ciertos tipos de ficheros mejor que otros. La información sobre los tipos de ficheros y los niveles de soporte para cada uno están disponibles.

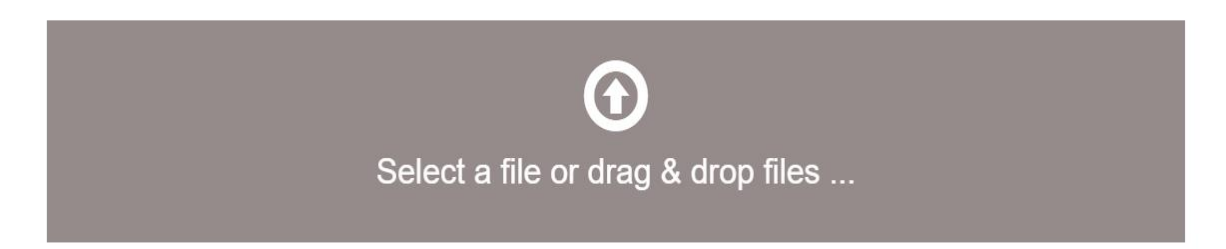

< Anterior Cancelar/Guardar Siguiente >

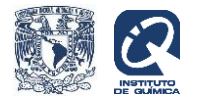

## Por último, dé siguiente en donde encontrará la licencia, pulse aceptar y con ello termina el envío del documento.

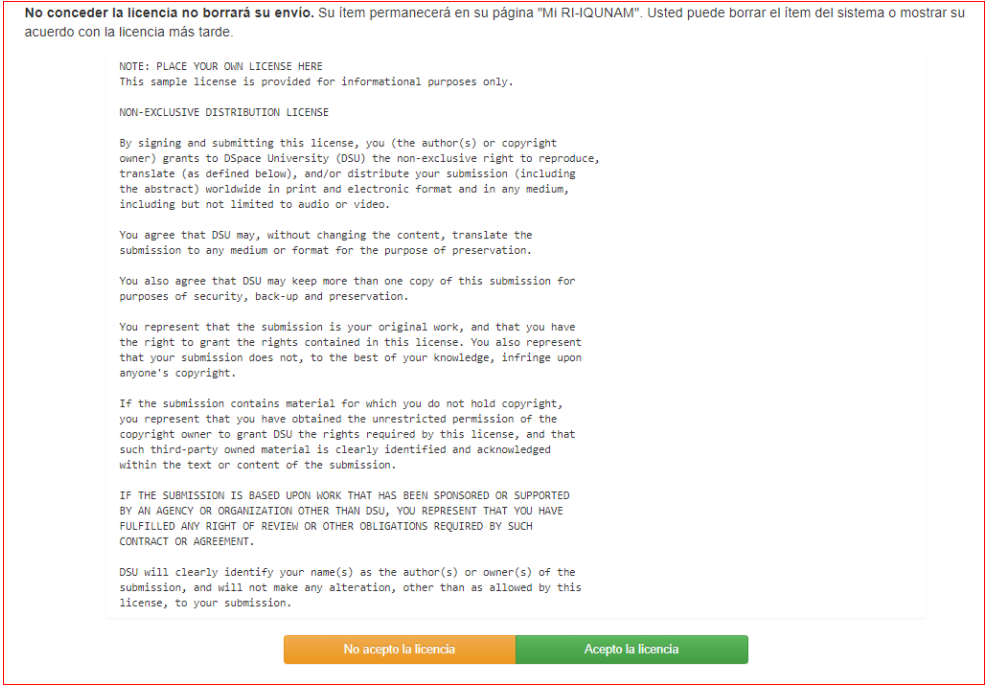

### Asegúrese de desconectarse de la plataforma.

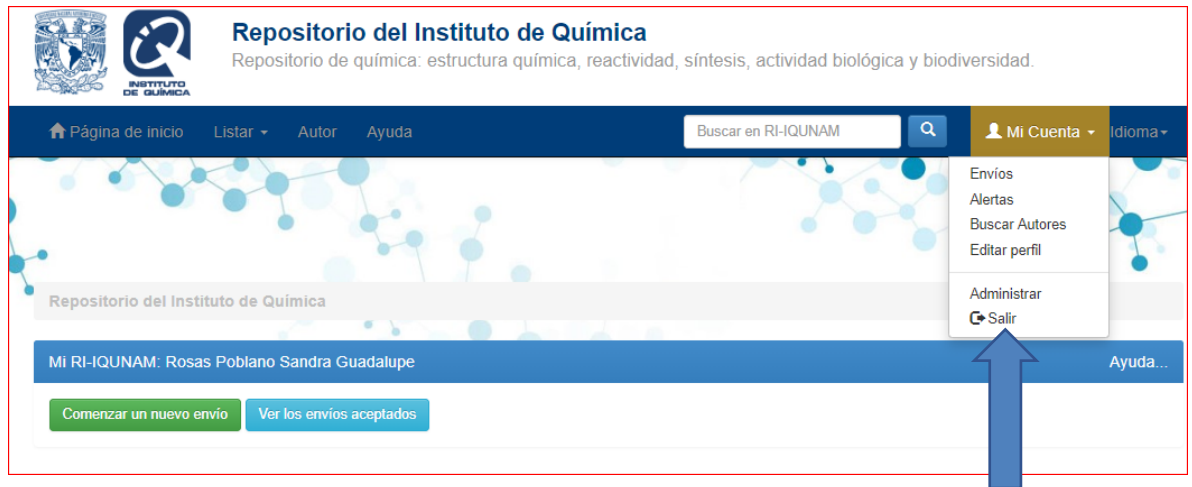

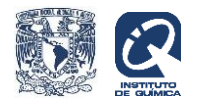

Cualquier duda o comentario, envíe un correo electrónico a:

[srosas@iquimica.unam.mx](mailto:srosas@iquimica.unam.mx)

Gracias por su depósito en el Repositorio Institucional.